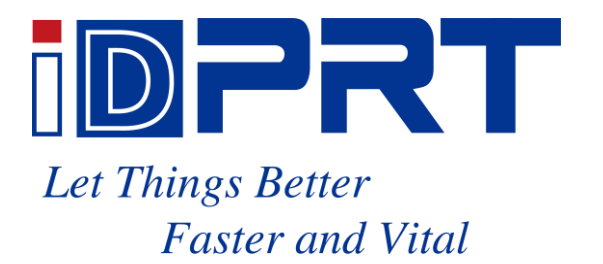

# **SP410**

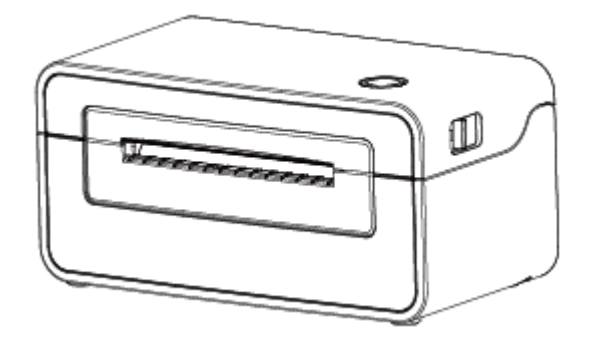

# **User Manual**

**Xiamen Hanin Electronic Technology Co., Ltd.**

- ADD: 5F, 10#, Aide Airport Industrial Park, Huli District, Xiamen, China
- Web: [www.idprt.com](http://www.prttech.com/)
- E-Mail info@idprt.com

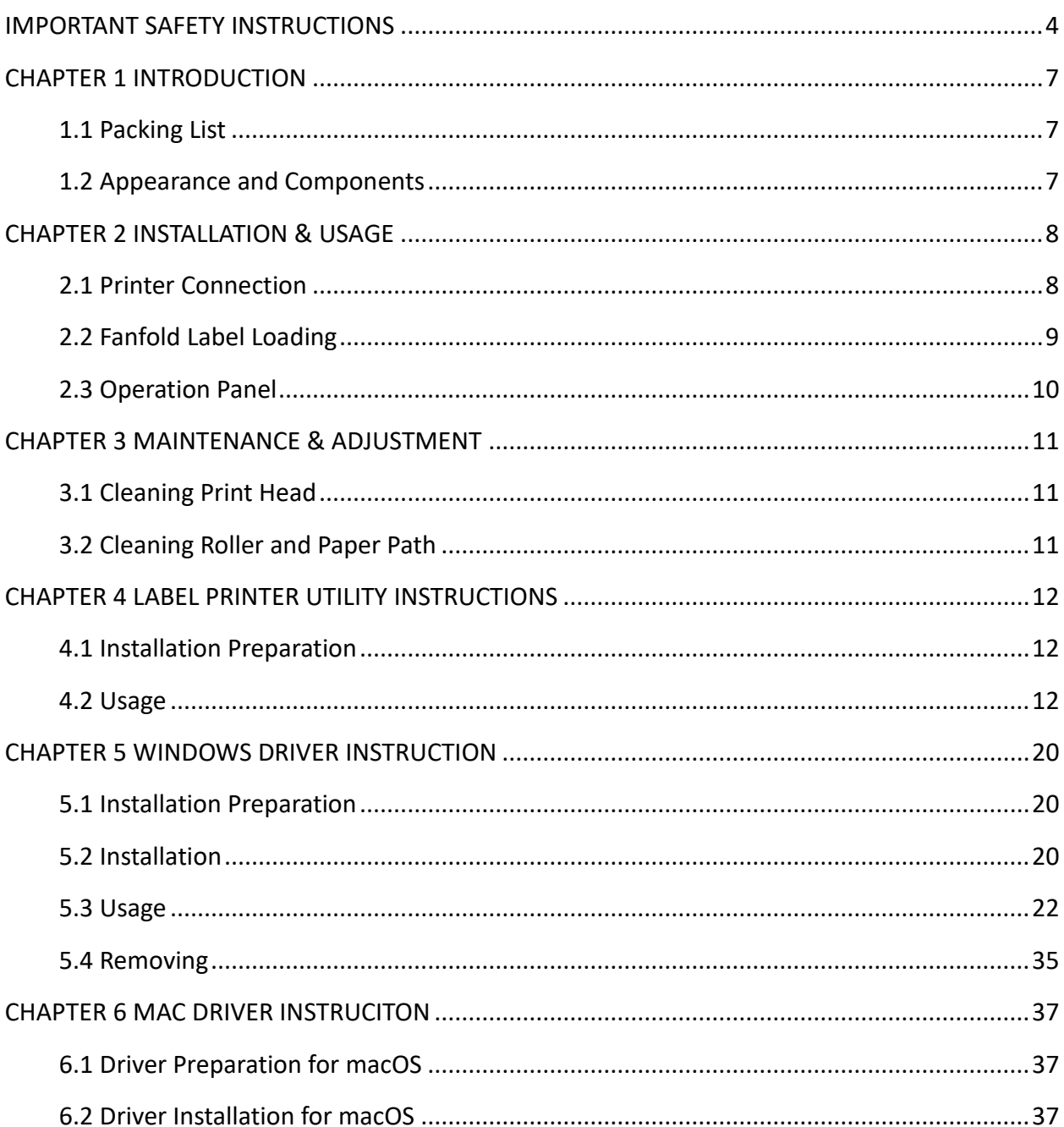

# **CONTENT**

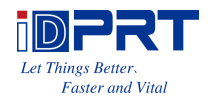

# **Statement**

This manual content may be changed without permission and our company reserve the rights to make changes in technology, spare parts, hardware and software of the products. Please contract our company, if the user needs further information about the products. Without any written permission from our company, any section of this manual is prohibited to be copied or transferred in any form.

# ◼ **Warnings**

This must be complied with in order to avoid damage to the human body and the equipment.

This shows the important information and tips for the printer operation.

# ■ Attention

**Due to continuous improvement of the products, the specifications, accessories and procedures described in the manual are based on actual machines. And it may be changed without prior notice.**

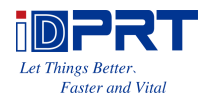

# **IMPORTANT SAFETY INSTRUCTIONS**

<span id="page-3-0"></span>Before using the printer, please read carefully the following safety consideration in case of bodily injury or equipment damage.

# **1.Safety warning**

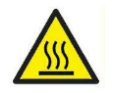

The print head will become very hot during printing, please do not touch the printhead and peripheral parts during printing and printing just finished.

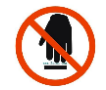

Please do not touch the printhead and connectors, in case that static damages the printer head.

# **2.Instructions**

#### **Warnings: Violating following instructions may cause serious injury or death.**

1) Do not plug several products in one porous power outlet.

- This may cause over-heat and a fire.
- If the plug is wet or dirty, dry or wipe it before using.
- If the plug does not fit perfectly to the outlet, do not plug in.
- Be sure to use only standardized porous power outlet.

#### 2) You must use the supplied adapter.

- It is dangerous to use other adapters.
- 3) Do not pull the cable by pulling.
	- This may damage the cable or cause a fire.
- 4) Do not plug in or unplug with your wet hands.
	- You may be electrocuted.
- 5) Do not bend the cable by force or leave it under any heavy object.
	- A damaged cable may cause a fire.

## **Note: Violating following instructions may cause slight damage of the appliance.**

1) If you observe a strange smoke, odor or noise from the printer, unplug it before taking following measures.

• Switch off the printer and unplug the set from the mains.

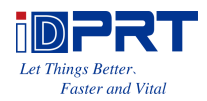

• After the disappearance of the smoke, call your dealer to repair it.

2) Install the printer on the stable surface.

• If the printer falls, it may be broken and you may hurt yourself.

3) Use the approved accessories only and do not try to disassemble, repair or remodel it by yourself.

- Call your dealer when you need these services.
- Do not touch the blade of auto cutter.
- 4) Do not let water or other foreign objects drop into the printer.
	- If this happened, switch off and unplug the printer before calling your dealer.
- 5) Do not use the printer when it is out of order. This can cause a fire or an electrocution.
	- Switch off and unplug the printer before calling your dealer.
- 6) Other considerations:
	- Place the printer on a solid and even base so that it cannot fall.
	- Leave enough space around printer for operation and maintenance.
	- Keep all liquids away from the printer.
	- Do not expose the printer to high temperatures, direct sunlight or dust.
	- Ensure the printer is connected to a socket with the correct mains voltage.
	- Switch off the printer POWER supply when it's not in use for a long time.
	- To ensure the printing quality and reliability, suggest use the same quality or recommend paper supplier.
	- Pls. switch off the POWER supply when connect/disconnect all the ports or it will cause damage to the printer control circuit.
	- Never carry out maintenance or repair work yourself. Always contact a qualified service Technician.
	- Keep this User Manual in a place which is always easily accessible.

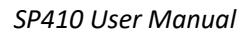

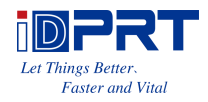

# **3.Other Precautions**

The copyright for this user manual and various other manuals is property of our company. Any copying or conversion into electronic form and saving of this material without the express written permission is strictly prohibited. Use of the information contained in this manual is not subject to any patent liability. This manual has been prepared with utmost care and attention to detail but may contain certain errors and/or omissions. Our company is not legally liable for any damages resulting from the use of the information in this manual. Our company and its affiliates are not legally liable (United States excluded) for any damages, loss, costs, and/or expenses that result from the breakdown, malfunction, and/or misuse of the product due to violation or neglect of the operation and maintenance information and instructions provided by our company, as well as from the unauthorized alteration, repair, and/or modification of the product by the user and/or third party. We are not legally liable for any damages and/or issues resulting from the use of options and/or parts that are not authentic or authorized products.

# **4.WEEE (Waste Electrical and Electric Equipment)**

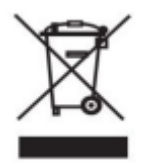

This mark shown on the product or its literature indicates that the corresponding item should not be discarded at the end of its working life with other household waste. To prevent possible harm to the environment or human health from uncontrolled waste disposal, please separate marked items from other types of

waste and recycle them responsibly to promote the sustained reuse of material resources. Household users should contact either the retailer where they purchased this product, or their local government office for details of where and how they can conduct environmentally safe recycling of such items. Commercial users should contact their suppliers and check the terms and conditions of purchase contracts. This product should not be combined with other commercial waste for disposal.

**Caution: This is a Class A product. In a domestic environment this product may cause radio interference in which the user may be required to take adequate measures**.

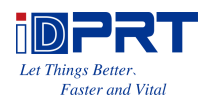

# **CHAPTER 1 INTRODUCTION**

# <span id="page-6-1"></span><span id="page-6-0"></span>**1.1 Packing List**

Unpack the printer and keep the packing materials in case you need to ship the printer in the future. Any damages exist, please contact the local dealer.

#### ■**Standard**

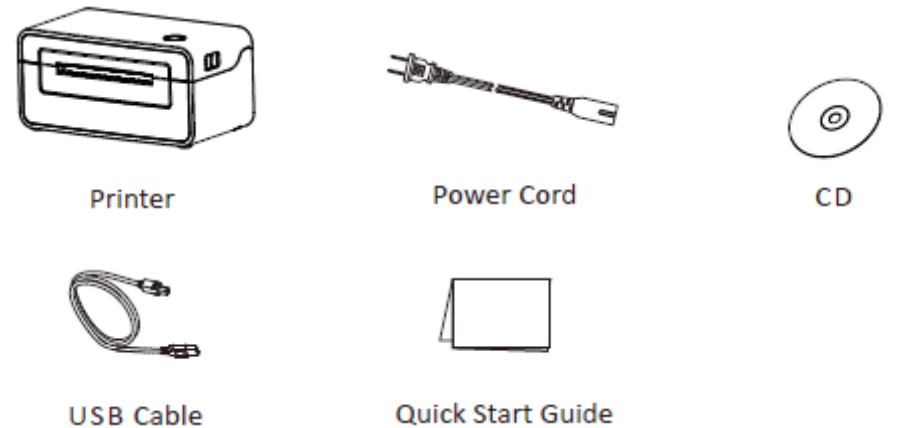

**Note:The packing materials are based on the order.**

# <span id="page-6-2"></span>**1.2 Appearance and Components**

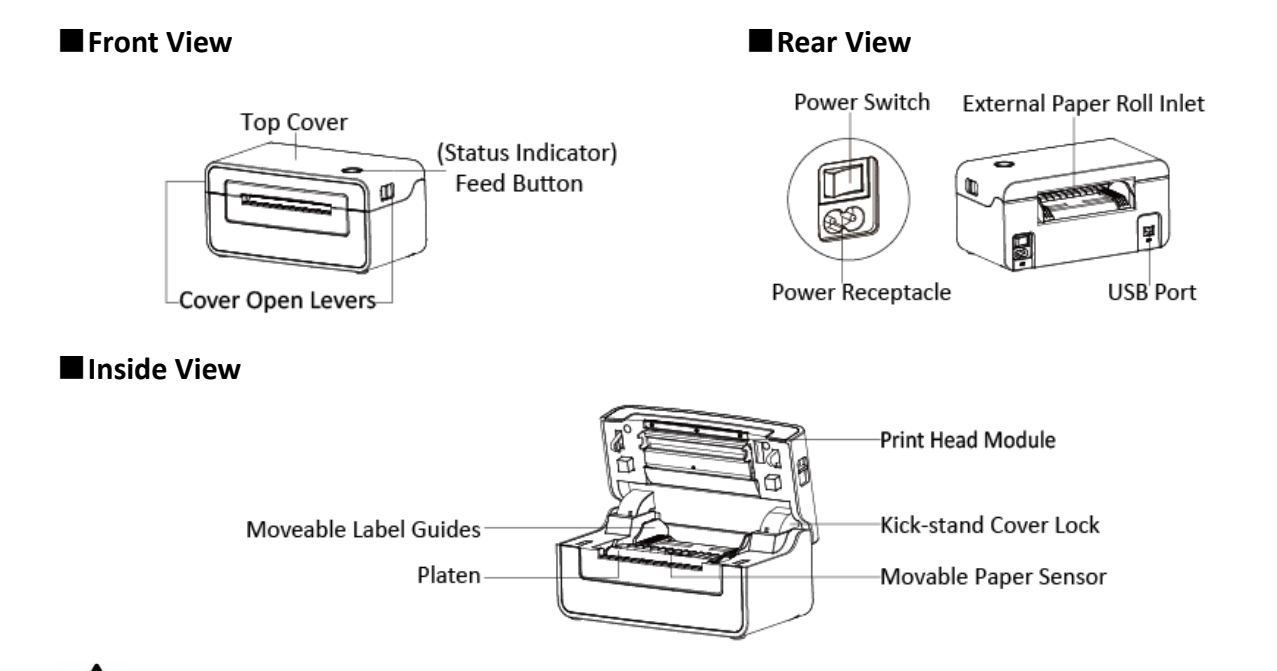

**Note:The views above are for your reference. Ports vary by your choice.**

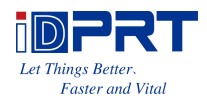

# **CHAPTER 2 INSTALLATION & USAGE**

# <span id="page-7-1"></span><span id="page-7-0"></span>**2.1 Printer Connection**

### **2.1.1 Power Connection**

- 1. Make sure the printer's power switch is in the off position.
- 2. Connect the power cord to printer.
- 3. Connect the other end of power cord to the outlet.

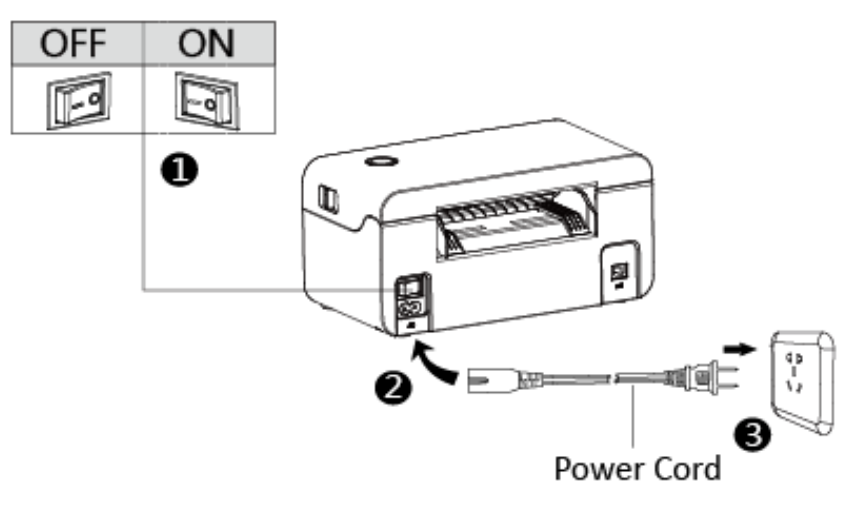

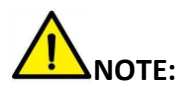

**1.Use the original power adapter only, in case that the damage caused by charging improperly.**

**2.Please unplug the printer power cord if it is not in use for a long time.**

### **2.1.2 USB Connection**

Connect the USB cable to the printer and PC.

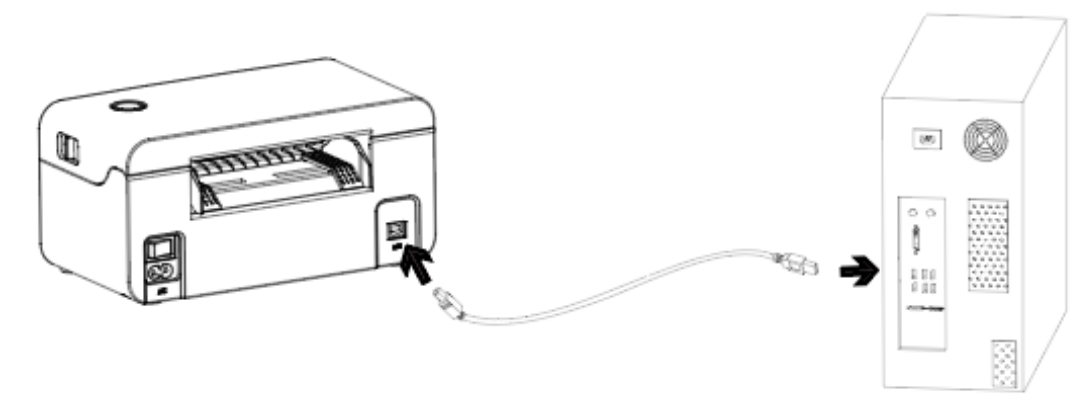

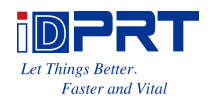

# <span id="page-8-0"></span>**2.2 Fanfold Label Loading**

#### **■ Folding Paper Loading**

- 1. Turn the power on, adjust the paper 2. Insert the paper into the entry slot.
- guide to fit the width of paper.

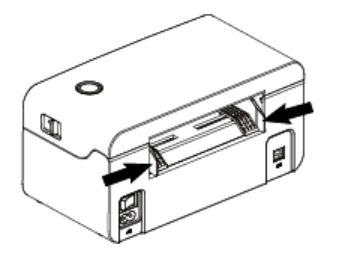

3. The paper will be sucked into the paper

#### guide automatically.

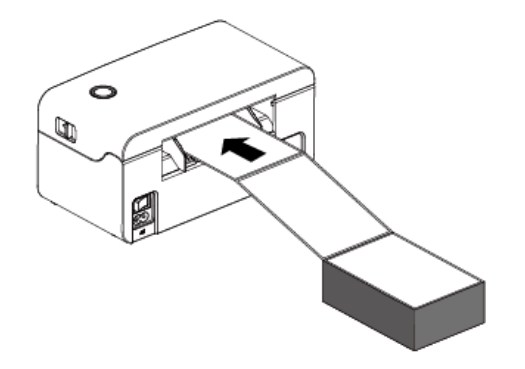

**■ Roll Type Label Loading**

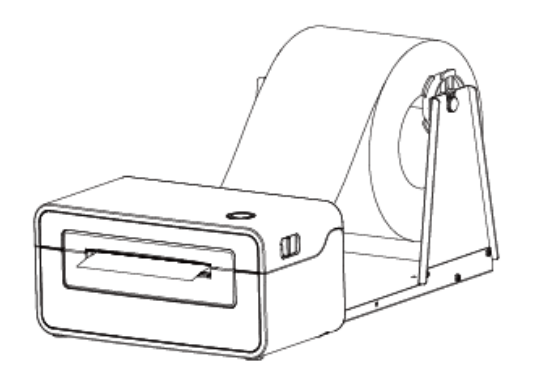

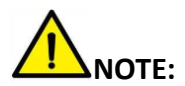

- **1) When the printer is power on, the paper will be sucked into the paper guide automatically.**
- **2) The roll type label holder needs to be aligned with the hooks at the bottom of the printer.**

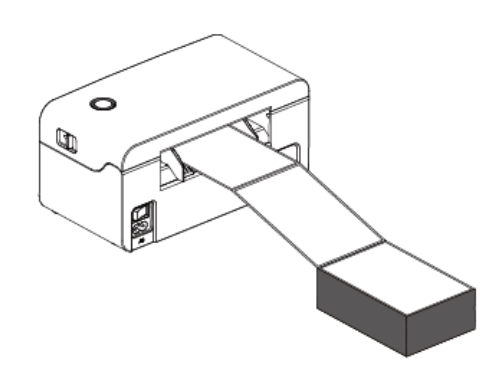

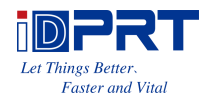

# <span id="page-9-0"></span>**2.3 Operation Panel**

#### **1.Feed Button:**

#### ■ Turn on

In the shutdown state, turn on the power switch behind the printer, then the indicator will be light on.

#### ■ Turn off

When the power switch is turned off, the printer shuts down and the indicator light is off. In the power-on state, turn off the power switch behind the printer, then the indicator will be light off.

#### ■ **Feed Button**

1) Press the feed button, the printer sends the paper out to the specified position depending on the type of paper used. When using continuous paper, long press the feed button to send a fixed length of paper. If using label paper, press the feed button once that will send out a whole label.

2) When the printer is printing, press the feed button to pause the current printing and the light is green. press the button again to print the unfinished print task.

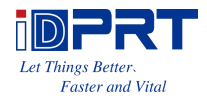

# <span id="page-10-0"></span>**CHAPTER 3 MAINTENANCE & ADJUSTMENT**

Adhesives and coatings of the media can transfer to the printer parts over time along the media path including the thermal print head and media sensor. This build-up can accumulate dust and debris. Failure to clean the print head, media path, and media sensor could result in inadvertent loss of labels, label jams and possible damage to the printer.

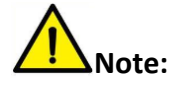

1. Make sure to turn off the printer before cleaning.

2. As the print head gets hot during printing, if want to clean the print head, turn the printer off and wait approximately 2~3 minute before commencement.

3. When cleaning the print head, do not to touch the heated portion of the print head. Print Head is susceptible to damage from static electricity, etc. So, it is strongly recommended to wear hand gloves during cleaning progress.

4. Do not to allow the print head become scratched and/or damaged in any way.

### <span id="page-10-1"></span>**3.1 Cleaning Print Head**

1. Open the printer cover and then use the cleaning pen to clean the head in the direction from the center of the head to two sides.

2. After cleaning the head, do not use the printer until the alcohol used for cleaning evaporates completely (1~2 min) and the printer has completely dried.

### <span id="page-10-2"></span>**3.2 Cleaning Roller and Paper Path**

1. Open the printer cover and then remove the paper.

2. Remove any dust or foreign substance using dry cloth or cotton swab.

3. Soak the cloth or cotton swab in alcohol for medical use and use it to remove adhesive

foreign substances or other pollution materials.

4. After cleaning the parts, do not use the printer until the alcohol evaporates completely  $(1^{\sim}2)$ min) and the printer has completely dried

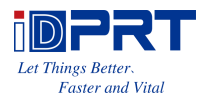

# <span id="page-11-0"></span>**CHAPTER 4 LABEL PRINTER UTILITY INSTRUCTIONS**

### <span id="page-11-1"></span>**4.1 Installation Preparation**

Download the utility application in www.idprt.com.

### <span id="page-11-2"></span>**4.2 Usage**

**Note: the following takes Windows 7 operating system for example, which may vary depending on the operating system on your computer.**

1.Download "UtilityForLabel\_V1.0.0.0".

2.Then open the "UtilityForLabel\_Channel.exe".

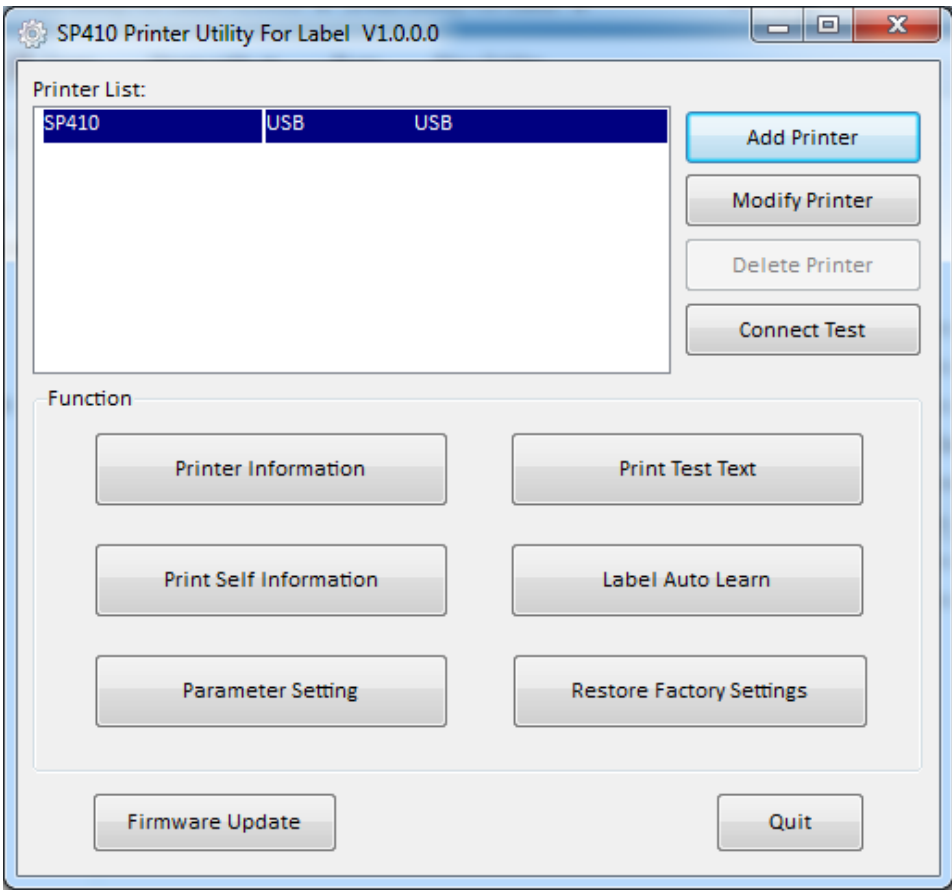

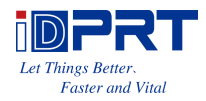

3.Add/Modify/Delete Printer, Connect Test.

●Click "Modify Printer". Choose the printer and port (e.g. USB), then click "OK", showed in "Printer List".

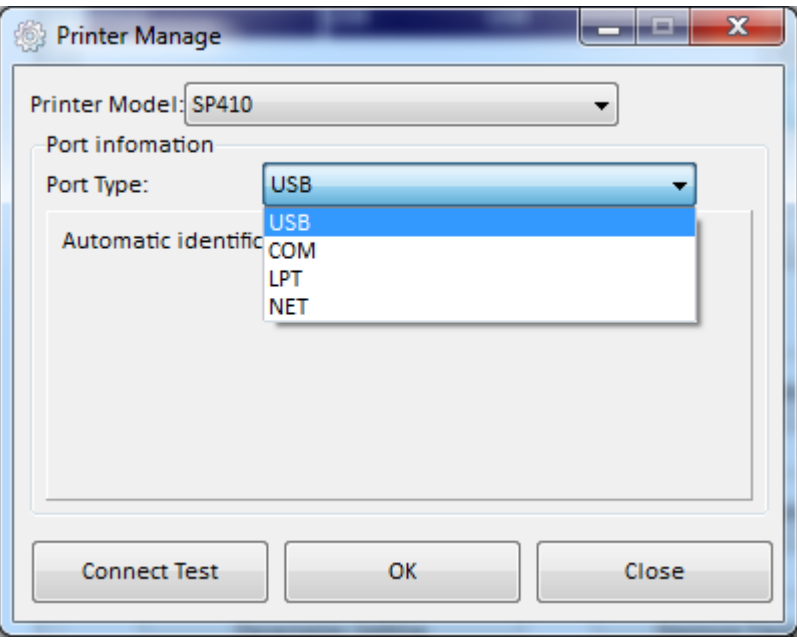

●Click "Delete Printer". Click "OK" to delete the printer and click "Cancel" to cancel the command.

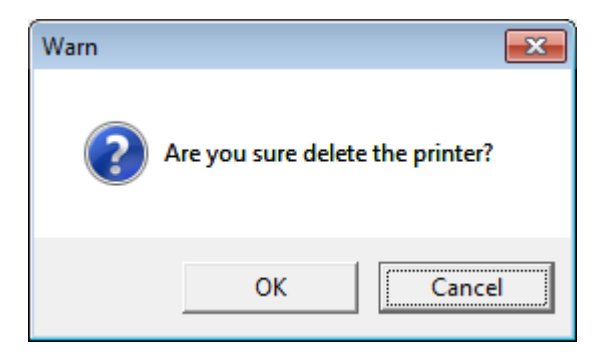

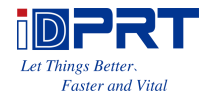

●Click "Connect Test" to test whether the connection is successful or not.

If connection succeeds, it shows as follows.

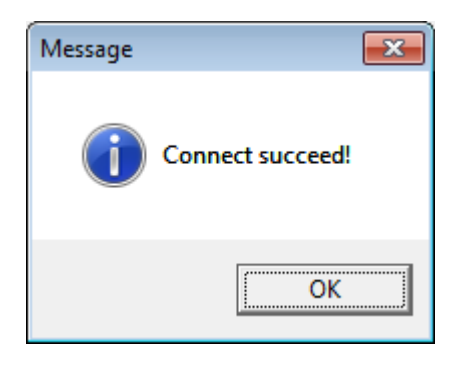

If connection fails, it shows as follows.

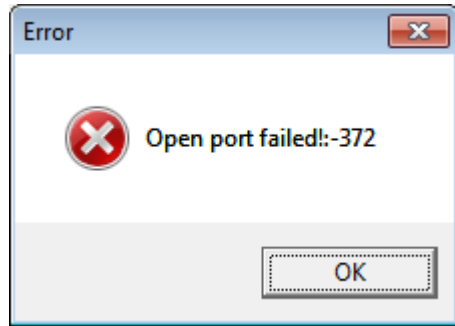

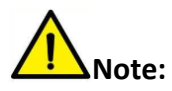

- **1) Please connect your printer to power firstly, choose one port (depend on the printer you bought) to connect to the PC. Connecting method refer to the Power Connection.**
- **2) When connection fails, please check the connection or whether the port matches. (When USB port is used, it is better to make sure only one printer is connected)**

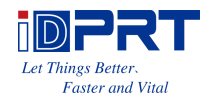

#### 4.Function.

●Click "Printer Information", showing printer information. (varies by different printers)

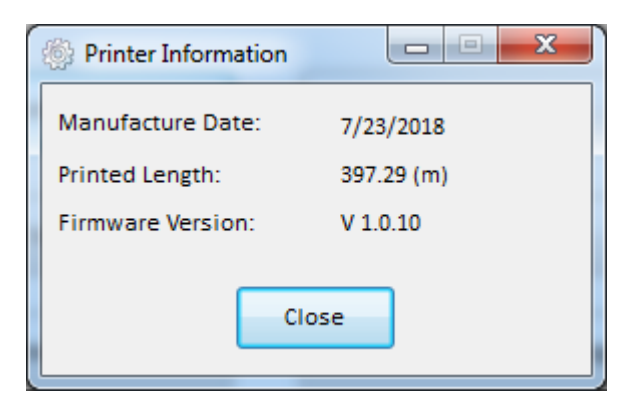

●Click "Print Test Text". Type the text. Click "Print", then printer starts to print the test text.

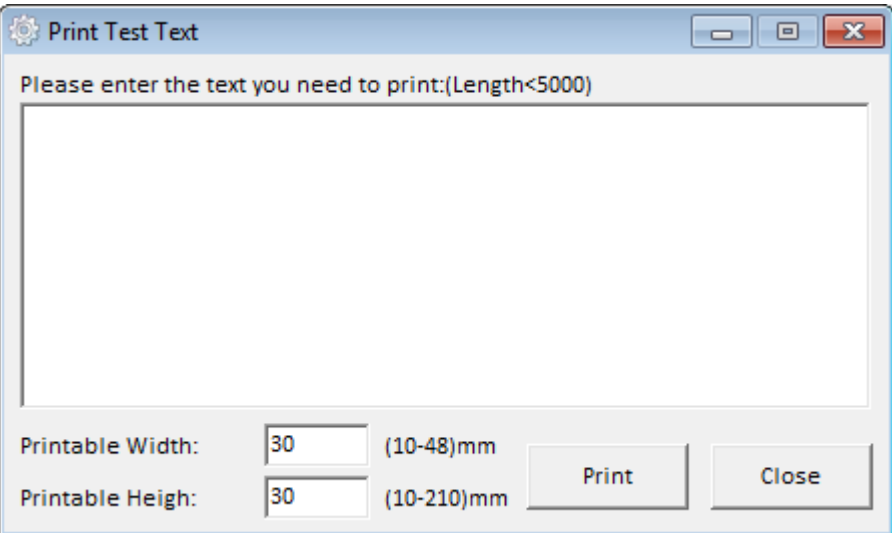

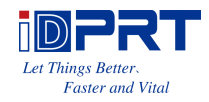

●Click "Parameter Setting". User can set up the density, paper mode and so on.

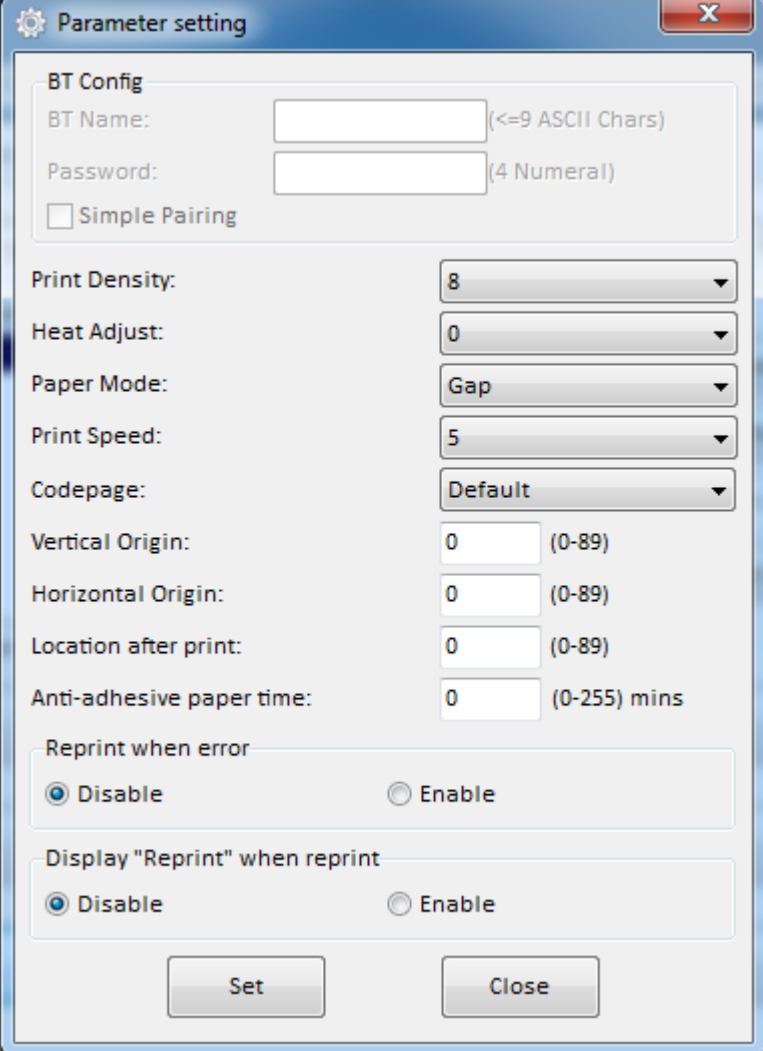

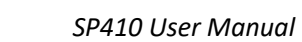

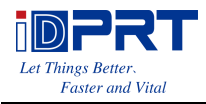

1) Print density (choose range:0~15):

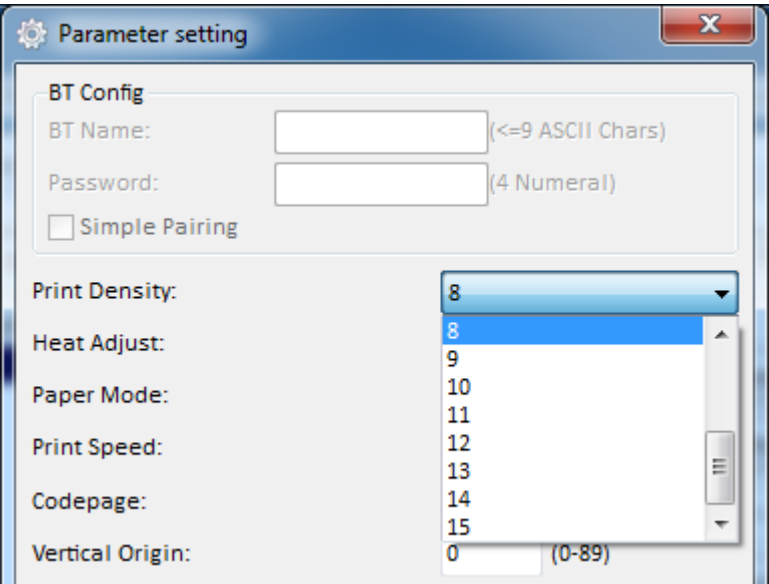

#### 2) Heat Adjust

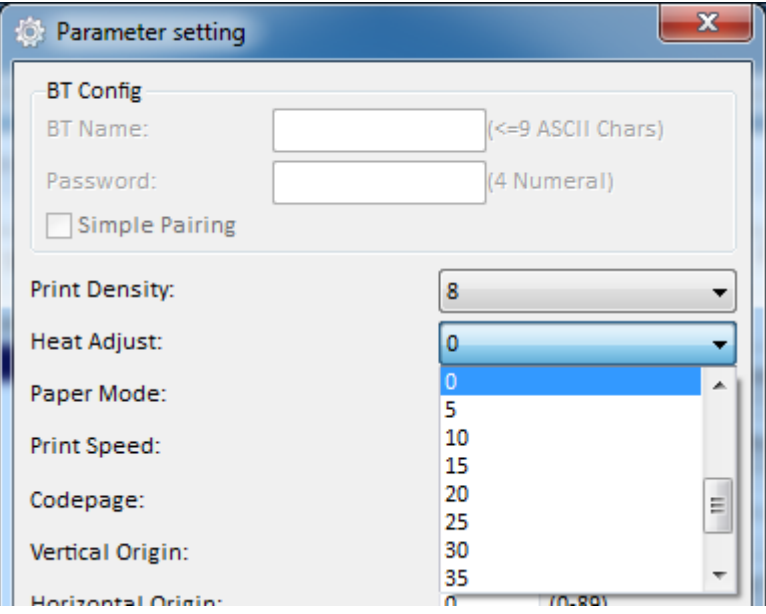

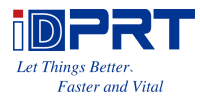

3) Paper Mode (Gap, Continuous, Black Mark):

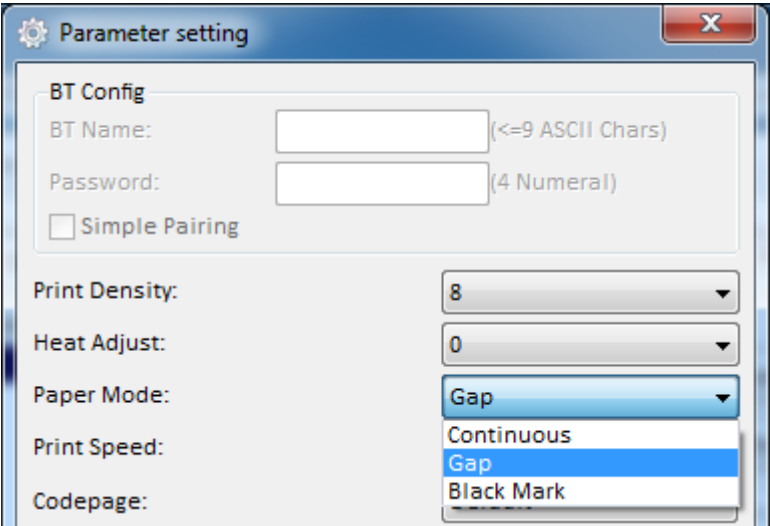

4) Print Speed (choose range:2~6):

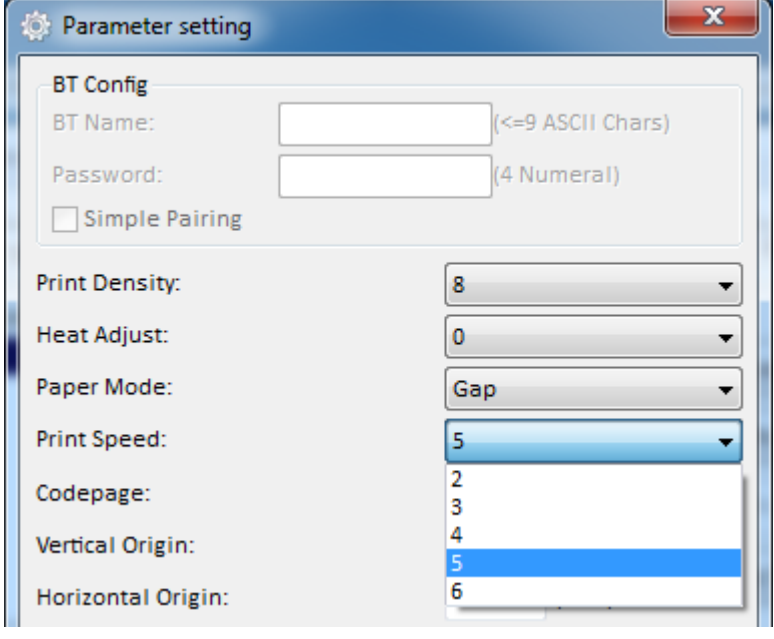

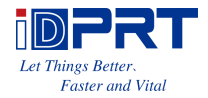

#### 5) Codepage:

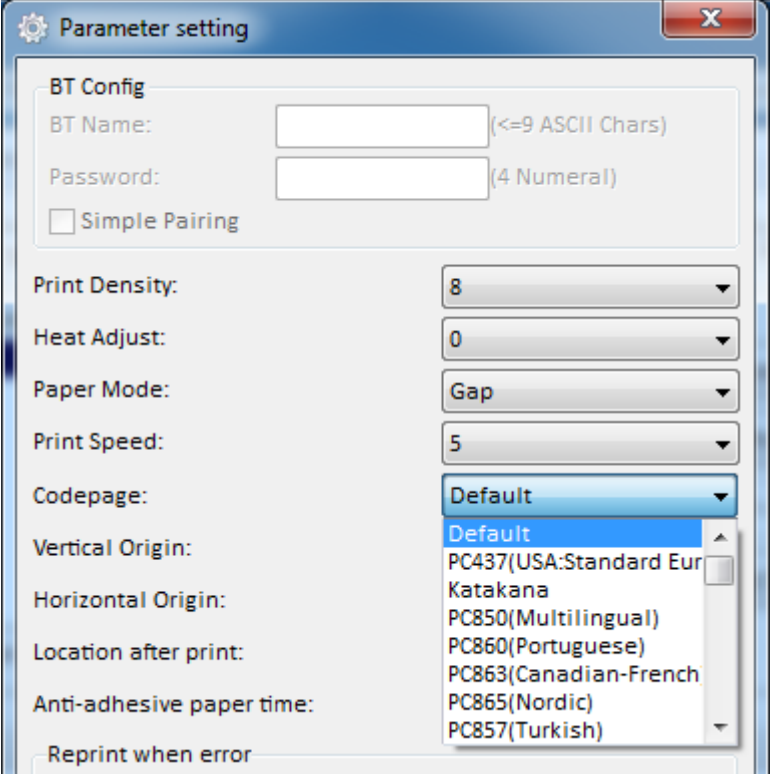

6) Click "Set" and back to the main menu.

●Click "Restore Factory Settings". Click "OK" to restore factory settings and click "Cancel" to cancel the command.

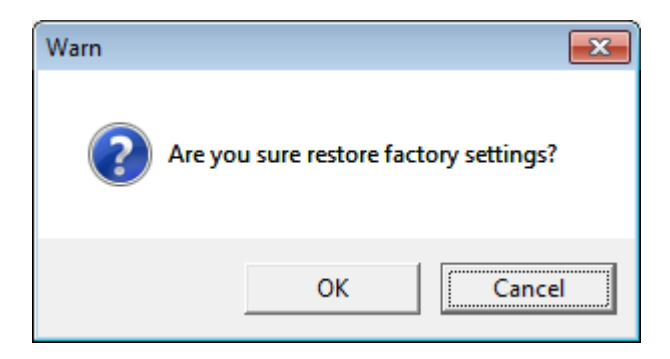

5.Click "Quit", and finish printer settings.

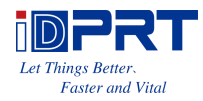

# <span id="page-19-0"></span>**CHAPTER 5 WINDOWS DRIVER INSTRUCTION**

### <span id="page-19-1"></span>**5.1 Installation Preparation**

Download Windows Driver application in [www.idprt.com.](http://www.idprt.com/)

## <span id="page-19-2"></span>**5.2 Installation**

**Warning: There are some differences under different operating system. Please operate it according to the tips. Recommend to close security software before installation in case of** 

#### **preventing installation.**

1.Select one interface to connect your printer to computer.

2.Turn on the printer and check if it is connected to computer successfully.

3.Double click Windows Driver.

4.Read and agree the license agreement. Then click "Next".

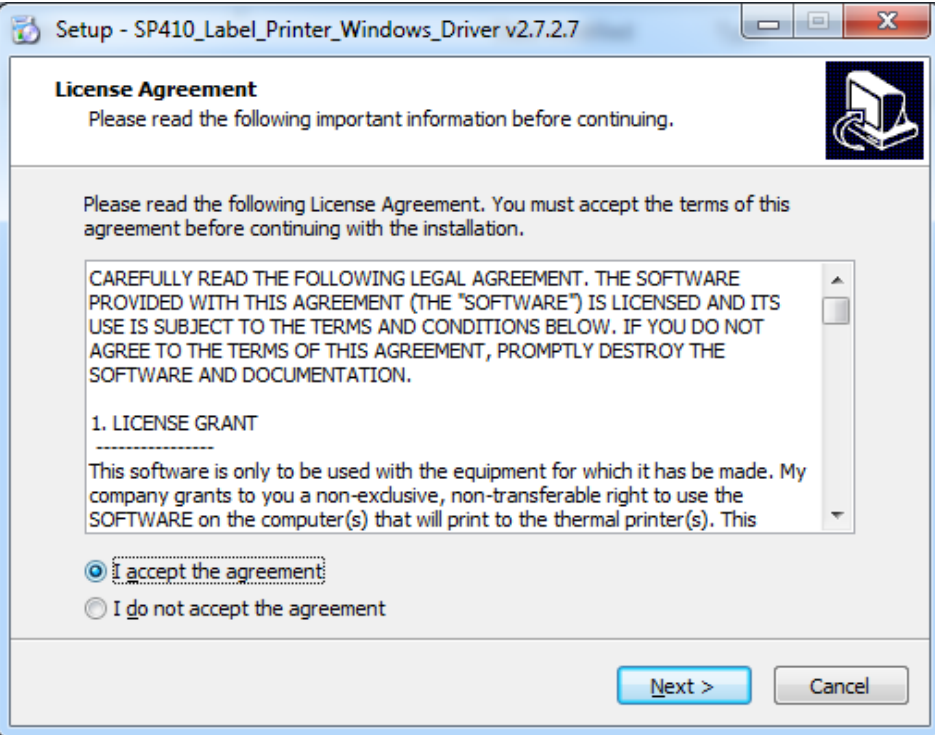

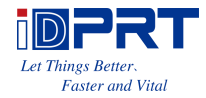

5.Select the default installation port name of printer driver, then click "Next".

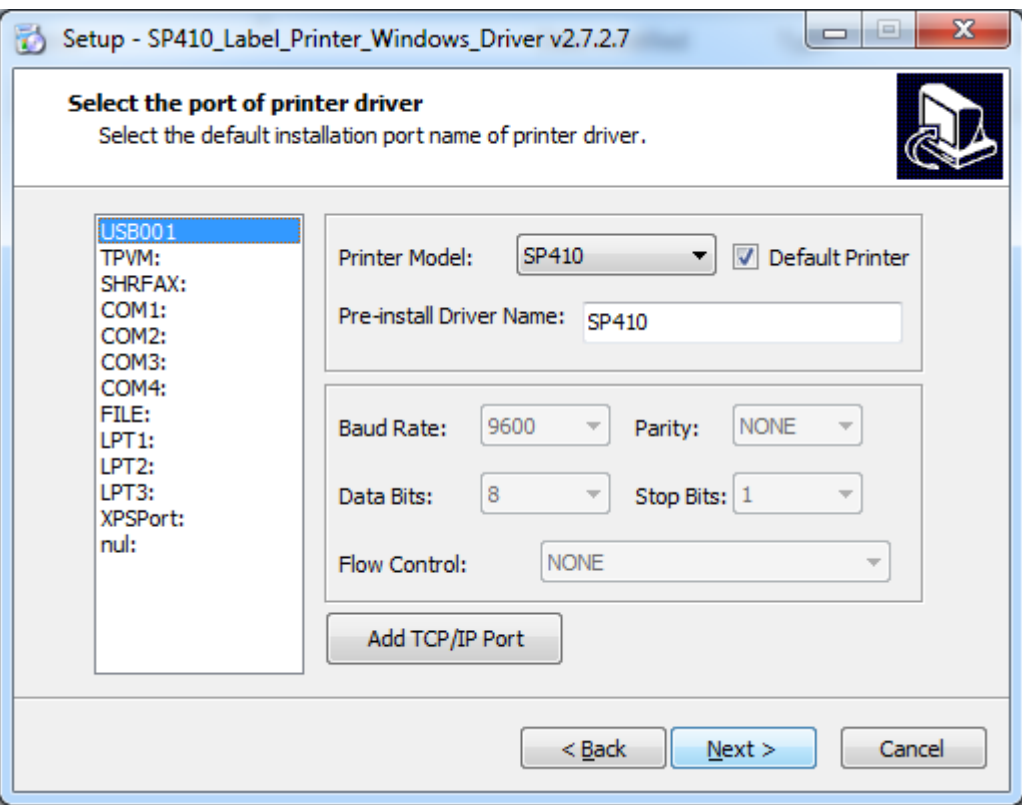

#### 6.Click"Finish".

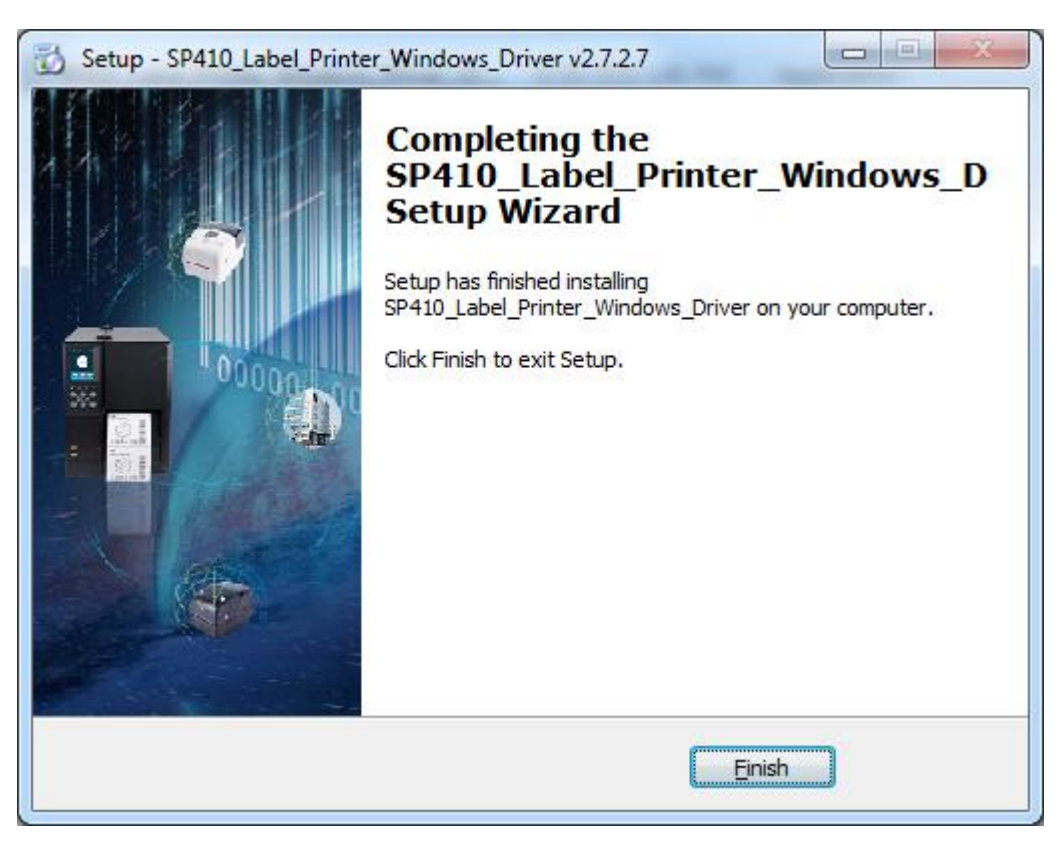

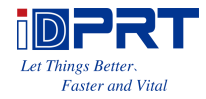

7. After installation, the icon will be found in "Start"  $\rightarrow$  "Devices and Printers".

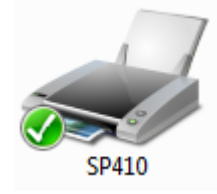

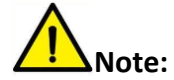

**If you have already installed the driver (No matter what kind of ports), it will generate a USB port automatically when connecting the printer to computer.**

## <span id="page-21-0"></span>**5.3 Usage**

### **5.3.1 Printing Preferences**

1.Click "Start" → "Devices and Printers". Right click the icon and choose "Printing preferences".

![](_page_21_Picture_9.jpeg)

![](_page_22_Picture_1.jpeg)

2.According to different needs, set the page.

![](_page_22_Picture_19.jpeg)

![](_page_23_Picture_1.jpeg)

●Click "Paper Name", then choose the paper type.

![](_page_23_Picture_37.jpeg)

●Click "Manager" to add a new stock.

![](_page_23_Picture_38.jpeg)

●Choose "Rotate" or "Effect", it will be showed in the "Preview".

![](_page_23_Picture_39.jpeg)

![](_page_24_Picture_0.jpeg)

●Click "Advanced" to set "Save Paper", "Density", "Speed", "Test", "Media Handling", "Media Type".

1) Save Paper

![](_page_24_Picture_33.jpeg)

#### 2) Density

![](_page_24_Picture_34.jpeg)

![](_page_25_Picture_1.jpeg)

#### 3) Speed

![](_page_25_Picture_23.jpeg)

#### 4) Test

![](_page_25_Picture_24.jpeg)

![](_page_26_Picture_0.jpeg)

![](_page_26_Picture_1.jpeg)

### 5) Media Handling

![](_page_26_Picture_26.jpeg)

#### 6) Media type

![](_page_26_Picture_27.jpeg)

![](_page_27_Picture_1.jpeg)

3.Click "Watermark", it recommends to use BMP format.

к.

![](_page_27_Picture_29.jpeg)

![](_page_28_Picture_0.jpeg)

![](_page_28_Picture_1.jpeg)

#### 4.Click "Halftone".

![](_page_28_Picture_3.jpeg)

![](_page_28_Figure_4.jpeg)

![](_page_29_Picture_0.jpeg)

![](_page_29_Picture_1.jpeg)

### **5.3.2 Printer Properties**

1.Click "Start" → "Devices and Printers". Right click the icon and choose "Printer properties".

![](_page_29_Picture_4.jpeg)

![](_page_30_Picture_1.jpeg)

2.Click "General"  $\rightarrow$  "Print Test Page", and printer will print labels with current settings.

![](_page_30_Picture_33.jpeg)

![](_page_31_Picture_1.jpeg)

3.Click "Ports", then choose the port needed.

![](_page_31_Picture_38.jpeg)

E.g. Configure the port to Serial Port.

1) Choose the Srial Port (COM1), click "Configur Port".

![](_page_31_Picture_39.jpeg)

ī.

![](_page_32_Picture_1.jpeg)

2) After opening the "Configure Port", you can view the port data by printing the self-test page and and change the information on the "port setting"(as shown in the picture) to the same port data on the self-test page. After the modification, click "OK"

![](_page_32_Picture_48.jpeg)

3) Click "apply" to configure the new port.

J.

![](_page_32_Picture_49.jpeg)

![](_page_33_Picture_1.jpeg)

![](_page_33_Picture_23.jpeg)

#### 4.Click "Advanced" to set the available time for the printer.

![](_page_34_Picture_1.jpeg)

# <span id="page-34-0"></span>**5.4 Removing**

**Note: Please turn off the printer or unplug the USB cable before removing the driver.**

1.Double click Windows Driver.

2.Choose "Uninstall printer driver", then click "Next".

![](_page_34_Picture_37.jpeg)

![](_page_35_Picture_1.jpeg)

3.Choose the printer driver name needed to uninstall, then click "Next".

![](_page_35_Picture_35.jpeg)

#### 4.Click"Yes".

![](_page_35_Picture_5.jpeg)

![](_page_35_Picture_6.jpeg)

![](_page_36_Picture_1.jpeg)

# <span id="page-36-0"></span>**CHAPTER 6 MAC DRIVER INSTRUCITON**

This Driver Installation Manual provides information on installation in macOS operation system.

## <span id="page-36-1"></span>**6.1 Driver Preparation for macOS**

Download the Mac Driver application in [www.idprt.com.](http://www.idprt.com/)

# <span id="page-36-2"></span>**6.2 Driver Installation for macOS**

Warning: Under different operating system, the screen has slight difference. Please **operate it according to the tips. Take SP410 (macOS 10.15) as example.**

#### 1. Double click the Driver, click "Continue".

![](_page_36_Picture_76.jpeg)

![](_page_37_Picture_0.jpeg)

### 2. Select a destination and click "Continue".

![](_page_37_Picture_32.jpeg)

Go Back

Continue

![](_page_38_Picture_1.jpeg)

3. Choose "Installation Type" and click "Continue"-> "Install".

![](_page_38_Picture_36.jpeg)

![](_page_39_Picture_0.jpeg)

#### 4. Type in the password of your computer.

![](_page_39_Picture_25.jpeg)

#### 5.The installation was successful.

![](_page_39_Picture_26.jpeg)

![](_page_40_Picture_0.jpeg)

- 6. Turn on the printer and connect it to your computer (for example: via USB cable)
- 7. Click: Launchpad -> System Preferences -> Printers & Scanners.

![](_page_40_Picture_43.jpeg)

8. Under "Printer & Scanner", printer SP410 is available.

![](_page_40_Picture_44.jpeg)